## **Satış Siparişi Tanımlama:**

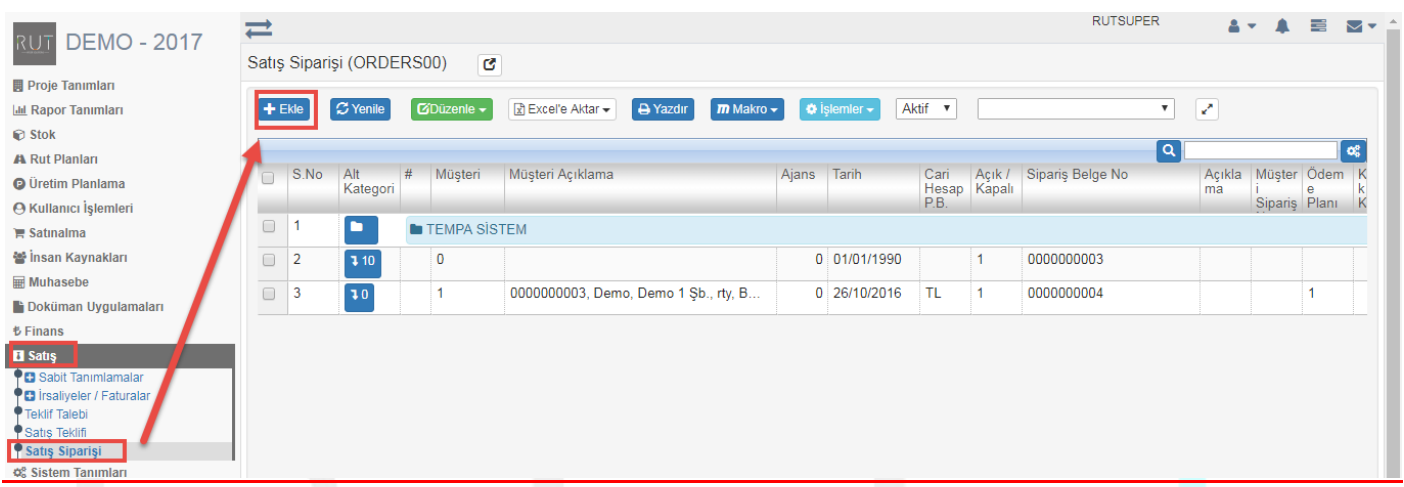

## Ekle dedikten sonra ilgili alanlar doldurulur.

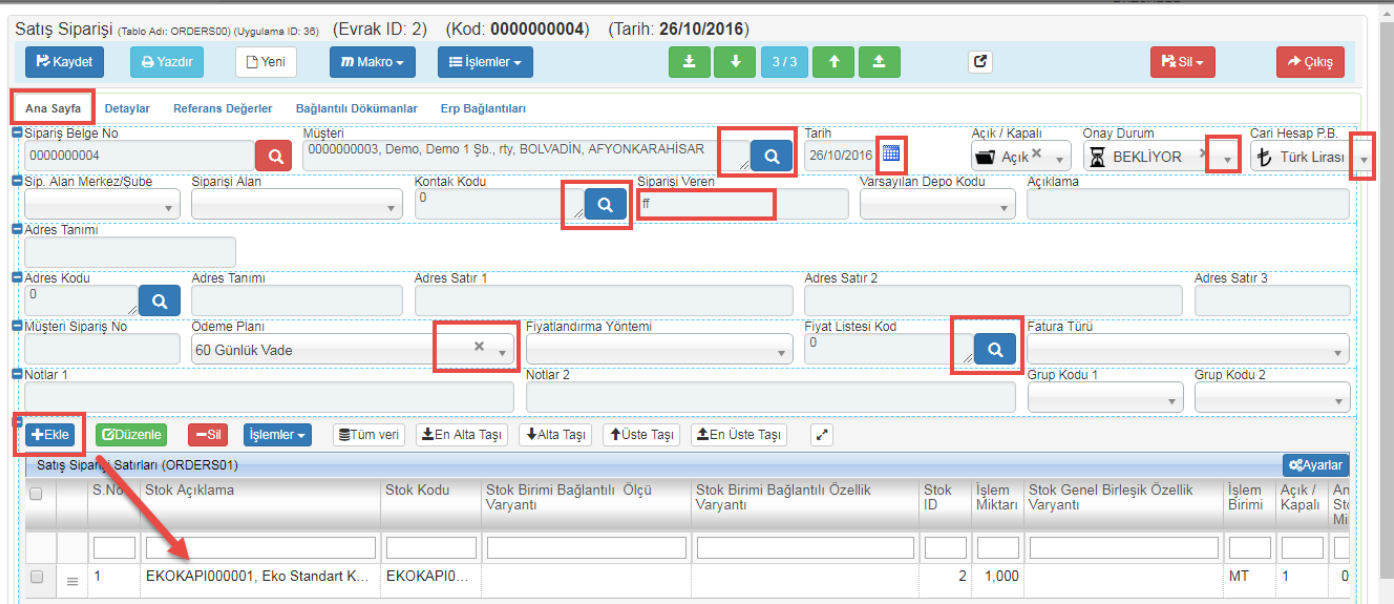

Ekle den ürün eklenir ve Bağlantılı Dokümanlar ve Erp Bağlantıları kısmına gecilir.

Dışarıdan bu kayda yönelik eklemek istediğimiz bir doküman var ise içeri alabildiğimiz alandır.

Sayfa Sayısı: 1/1

Tarih : 19.12.2017

## RUT- GENEL 83 Satış Siparişi Tanımları

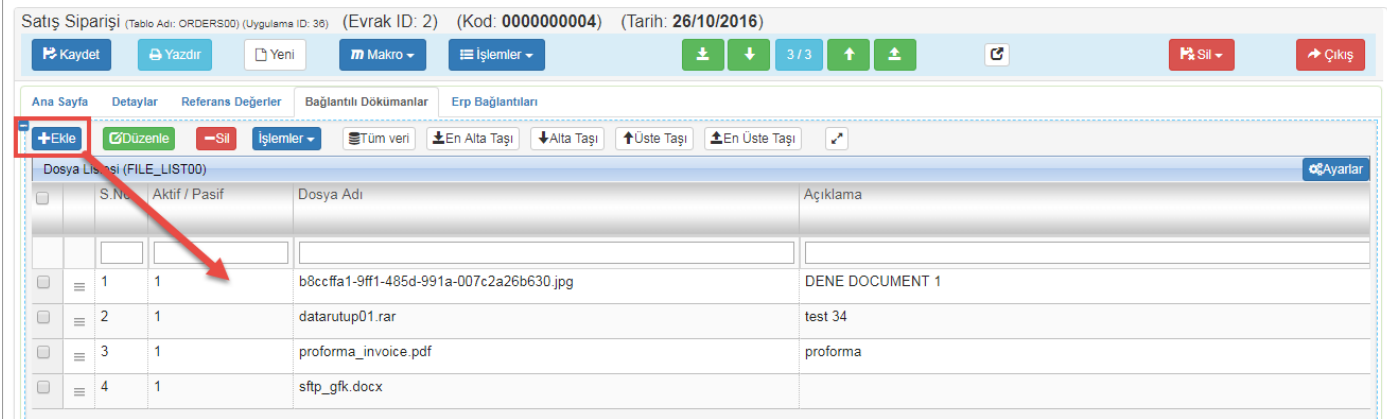

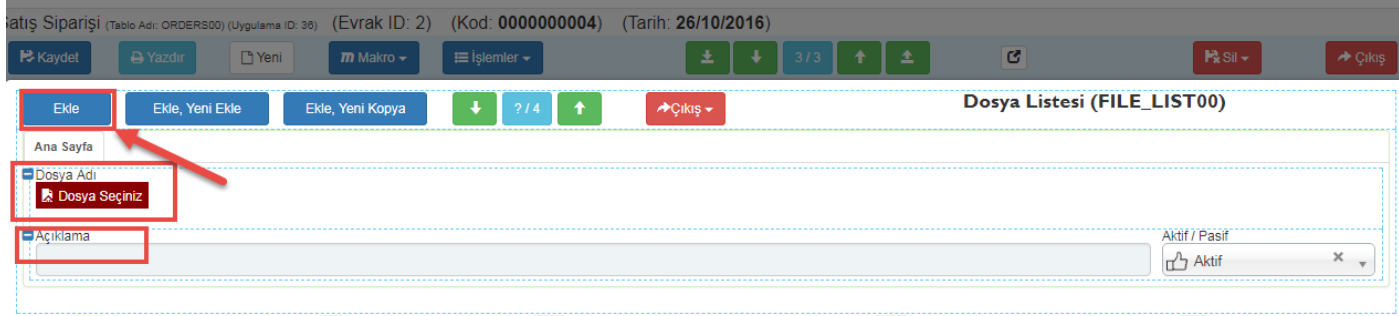

## Daha sonra erp bağlantısını yapıp kaydediyoruz.

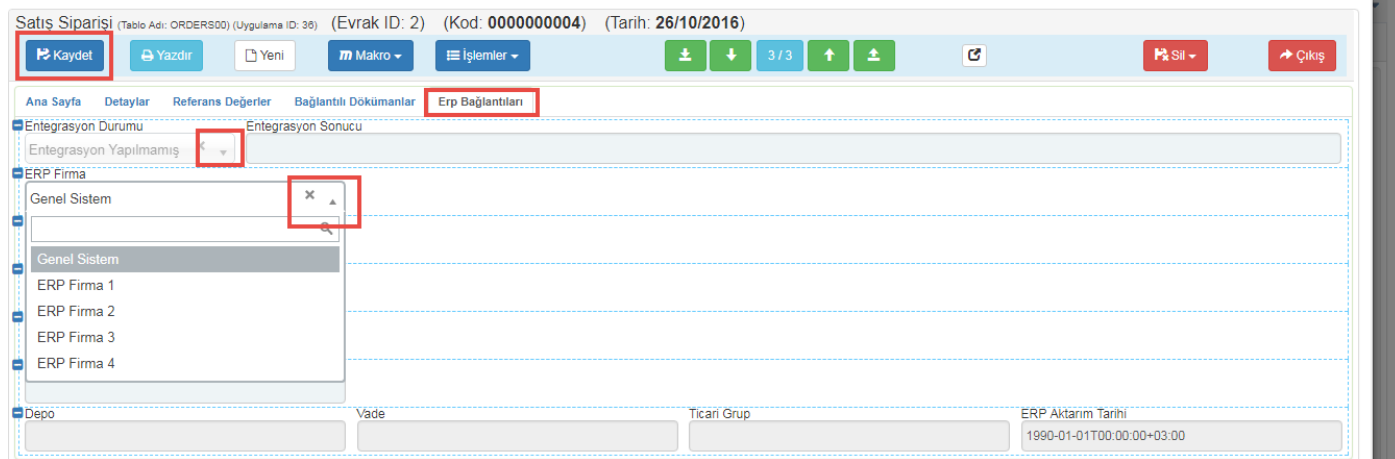